# ITC Workshop – Making maps with ArcGIS Online

# (Example: Accessibility Maps)

This document shows a step-by-step guide on using the functionality of ArcGIS online for making maps and interactive dashboards. In this document, we focus on the example of making accessibility maps around Enschede. Such functionalities can be used to make online interactive maps, dashboards or Storymaps for improving the way you showcase information as well as make use of spatial information for complementing your content.

ArcGIS online has a huge repository of maps, dashboards and other interactive tools that can be accessed and utilized for various tasks. You can access organization or Global open user content to find information relevant to your interests.

Here are some interesting examples that you can explore.

Live map: World Breweries: [http://webapps.esri.com.s3.amazonaws.com/mwl-maps/breweries](http://webapps.esri.com.s3.amazonaws.com/mwl-maps/breweries-world.html)[world.html](http://webapps.esri.com.s3.amazonaws.com/mwl-maps/breweries-world.html)

Story maps: Coastal Flooding: <https://storymaps.arcgis.com/stories/4faf6d052c8f41b3b9b99c506642bca5>

Fun CV/Resume[: https://storymaps.arcgis.com/stories/16031bb5f7bd4f4e9980e4328fc33cc1](https://storymaps.arcgis.com/stories/16031bb5f7bd4f4e9980e4328fc33cc1)

Check more of these here[: https://doc.arcgis.com/en/arcgis-storymaps/gallery/](https://doc.arcgis.com/en/arcgis-storymaps/gallery/) 

Web maps:

<https://utwente.maps.arcgis.com/home/item.html?id=6db845826cec4ebc8d6306b5c0061f7a>

Dashboard to understand the gas consumption of different neighborhoods and assess the suitability of heat pumps installation:

<https://utwente.maps.arcgis.com/home/item.html?id=0ec31aa769224205ad56996fcefb373e>

In this demo, we will show the basics of creating such maps and dashboards. Do not restrict yourself to this, and try exploring different widgets and available tools.

### **Step 1: Login to ArcGIS online**

- 1. Go to<https://www.arcgis.com/>
- 2. Click on "Sign In"
- 3. Go to the organizations's URL and fill in utwente.

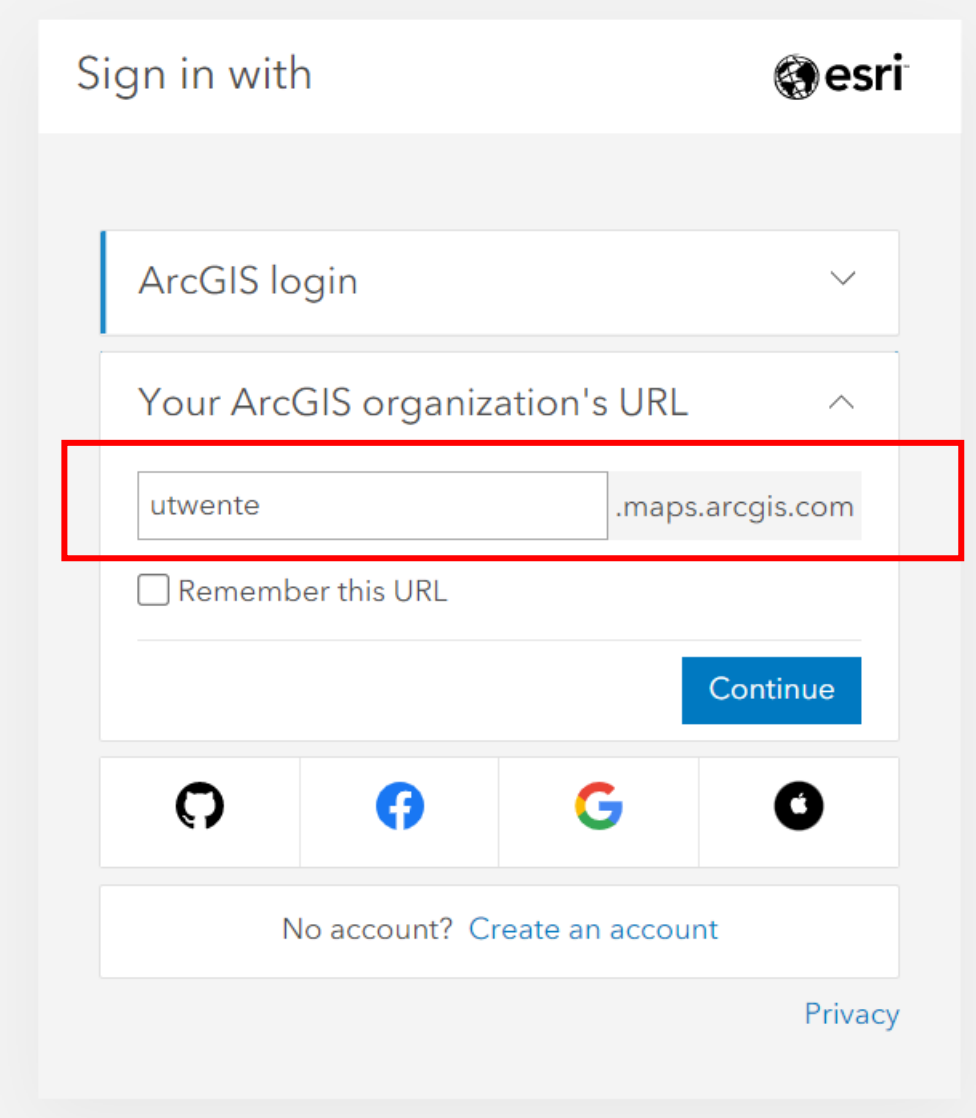

4. Login using your university email address and password.

### **Step 2: Add your files**

1. Go to Content, Select "New item"

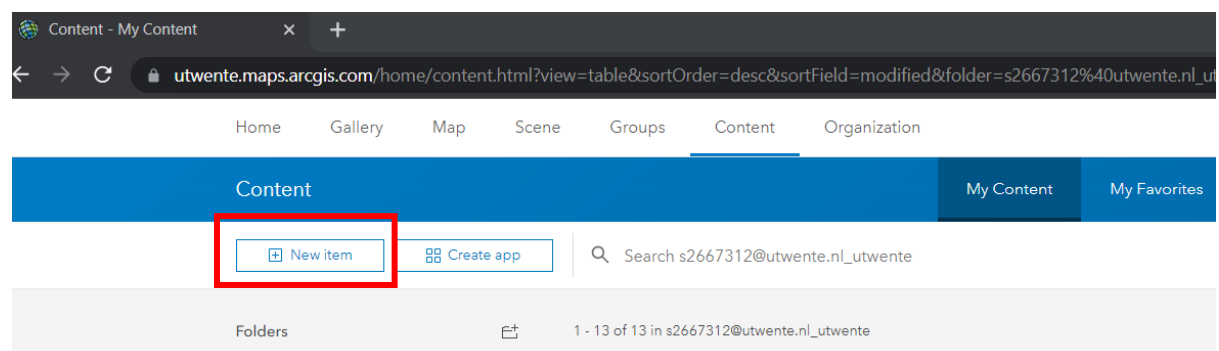

2. Choose 'Your device' and add the zipped folders of the shape files provided. The data has been downloaded for this demo from the OpenStreetMap online data.

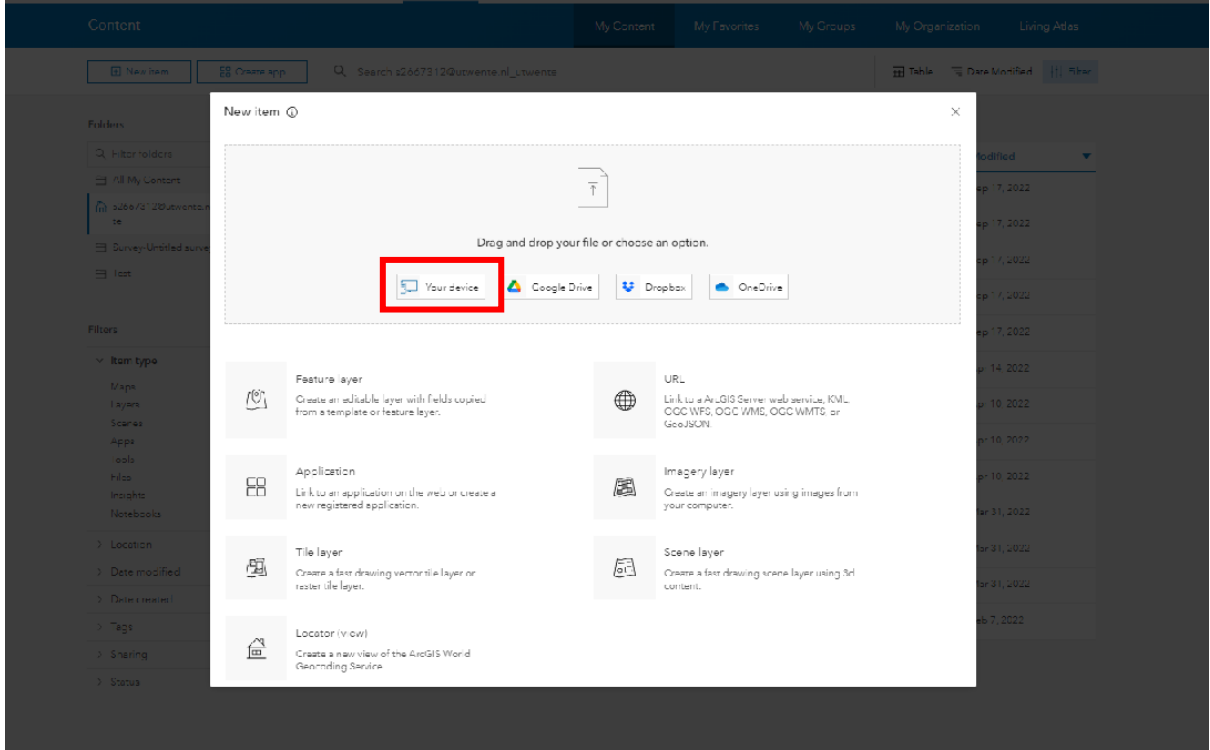

3. This will publish the data on the server so that it is accessible for applications and analysis tools. Just adding it only adds the data into the server which can be visualized

### but you cannot perform analysis in applications.

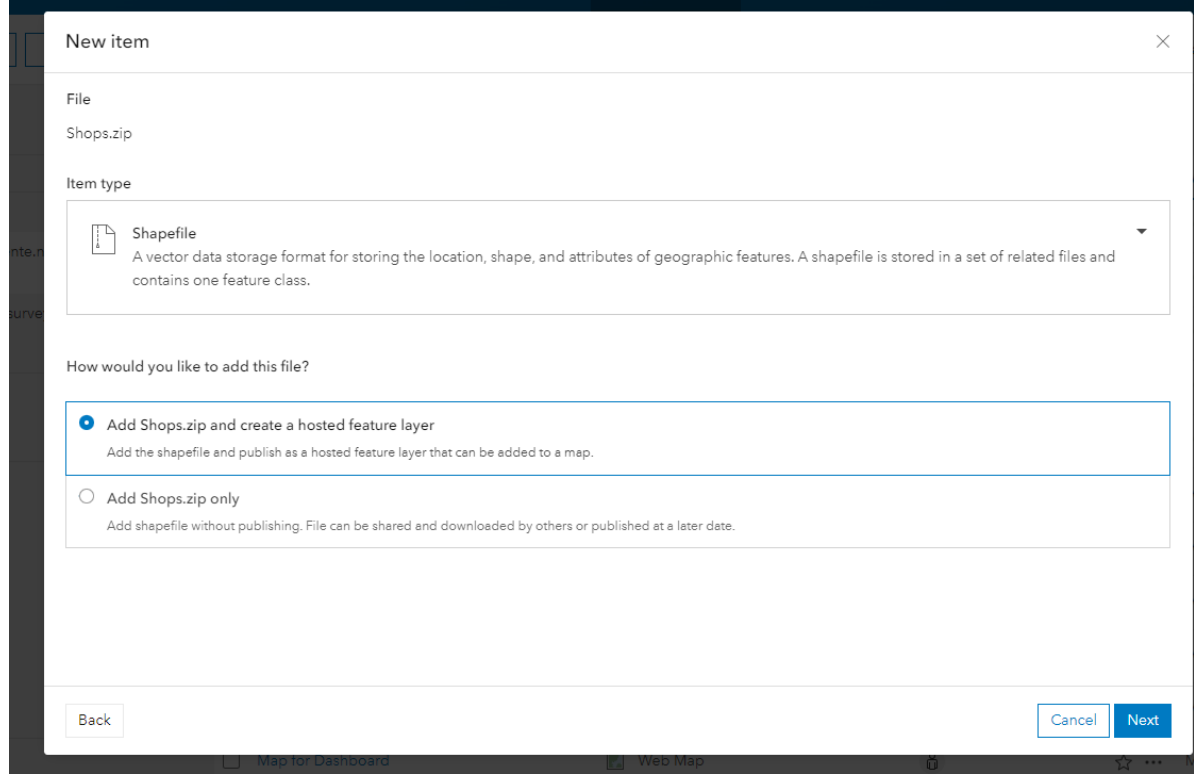

4. It will now be available in your content. The type is a Feature layer (hosted) which in simpler terms implies it has been published on the server. The icons next to it implies how it is shared. Your data needs to be accessible to the organization for anyone to view and work on it.

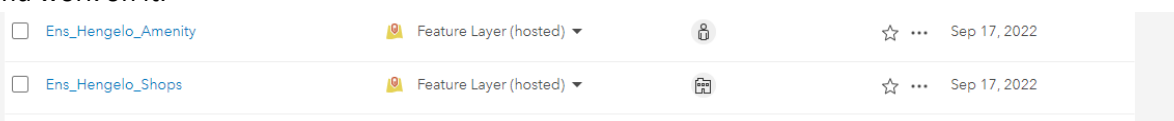

### **Step 3: Create a web map**

**Note: You can also use existing web maps available within the organization or global open source information provided by Esri**

1. Select the layer Ens\_Hengelo\_Amenity under contents, and open in Map viewer.

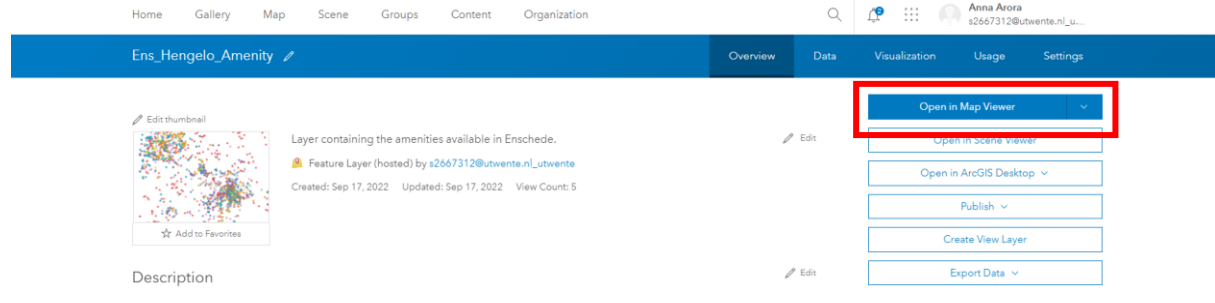

2. Add other layers in your content or within the organization

#### $\equiv$ Untitled map

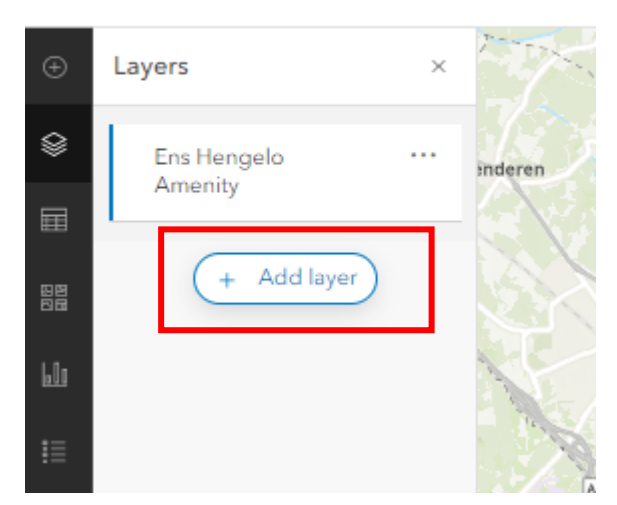

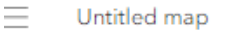

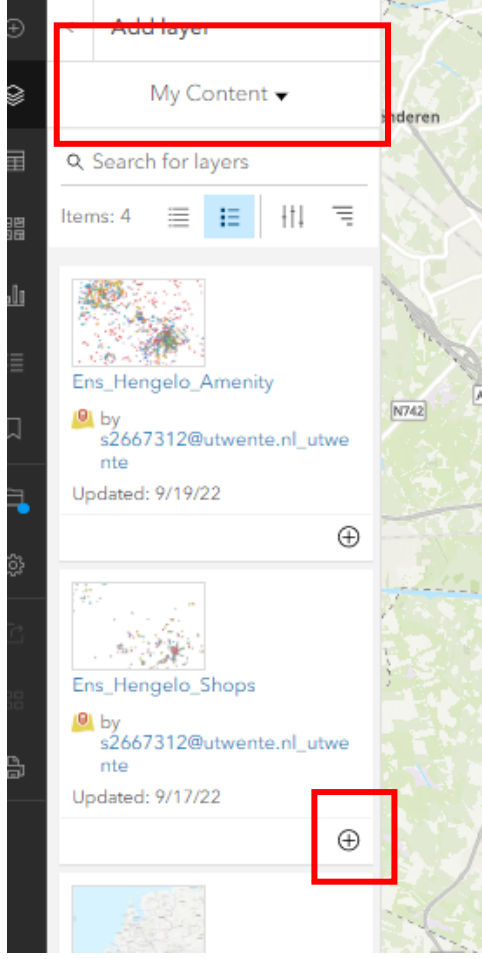

3. Play around with the map, changing the symbology, using different basemaps, adding filters etc. available on the right corner.

Note: To perform analysis you need to open the layer in Map Viewer Classic, as that functionality is not yet available in new Map Viewer.

4. Save the map adding all necessary metadata.

### **Step 4: Creating Applications**

- 1. Return to Contents tab by clicking on Home>> Contents
- 2. Go to Create App and Choose Web AppBuilder

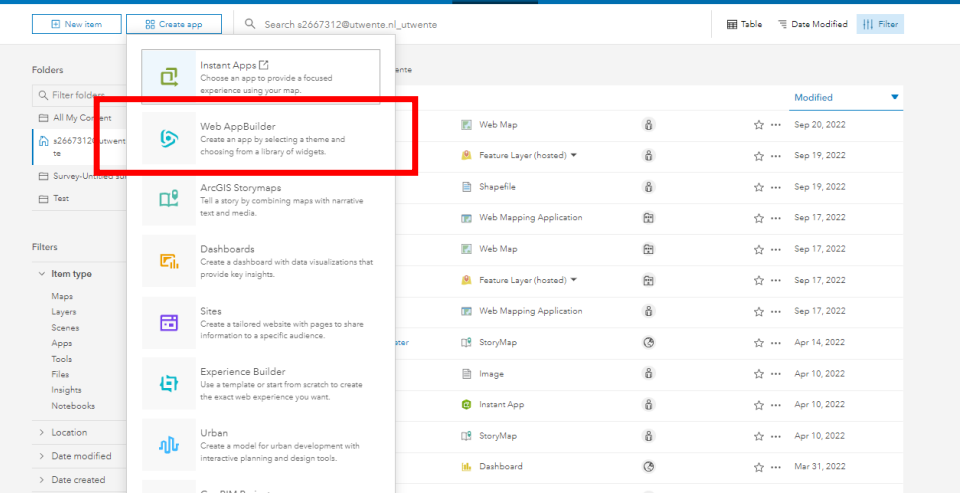

- 3. Choose 2D (since our data is in 2D) and add necessary metadata.
- 4. Choose a Theme you like. Here we show how to work with the 'Dashboard Theme'
- 5. Go to map and choose the web map you created. You can also utilize the existing web maps made available in the organization and globally.
- 6. Always remember to save.

### **Step 5: Configuring Application with Widgets**

 $\frac{1}{2}$  and  $\frac{1}{2}$  and  $\frac{1}{2}$  a

You can try any type of widgets available. Here are few examples that you can try first:

1. Splash: Displays a message when you open the application:

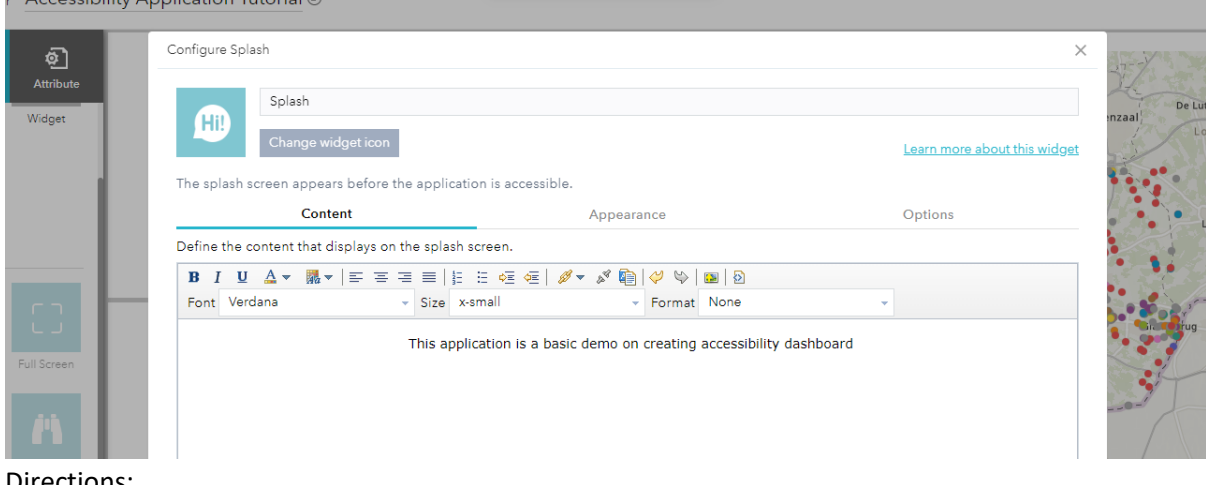

2. Directions:

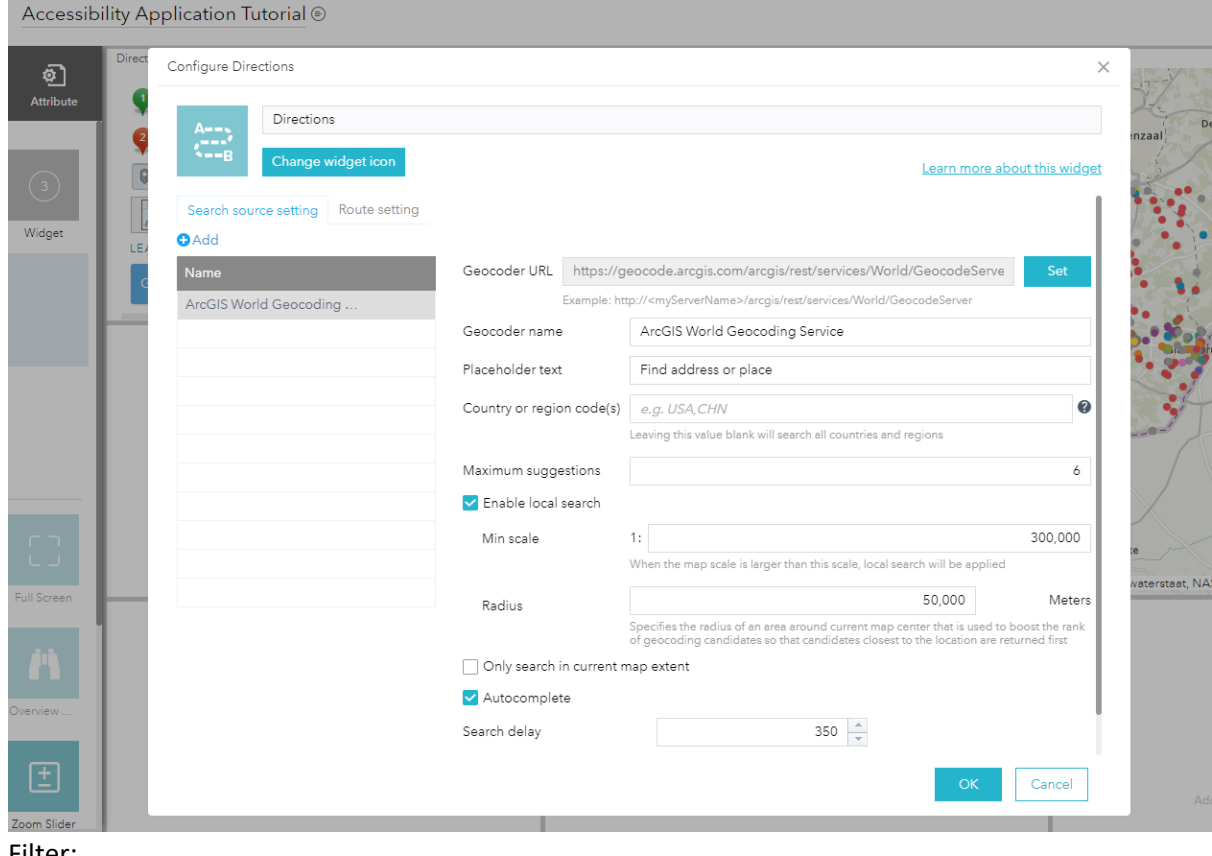

## 3. Filter:

Configure Filter

 $\times$ 

Cancel

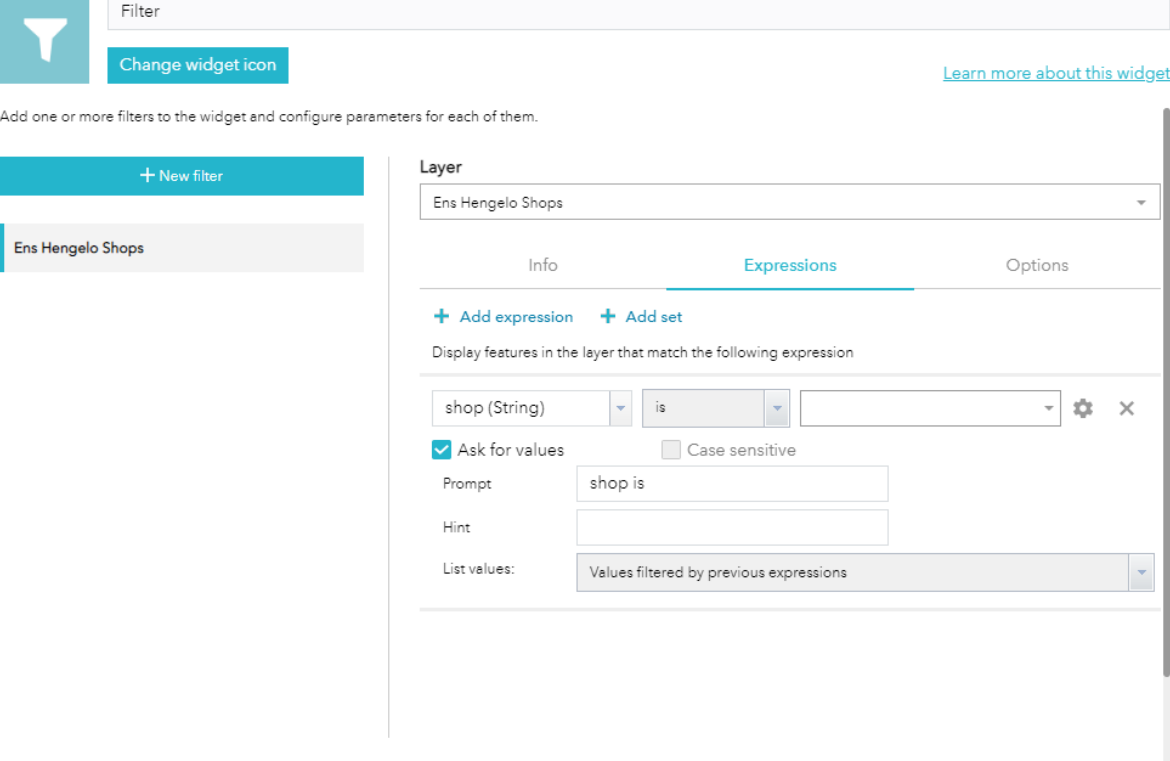

 $\Box$  Group filters by layer

 $\vee$  Zoom to the remaining features when the laver's filter is applied

## 4. Layer list for better viewing:

Configure Layer List

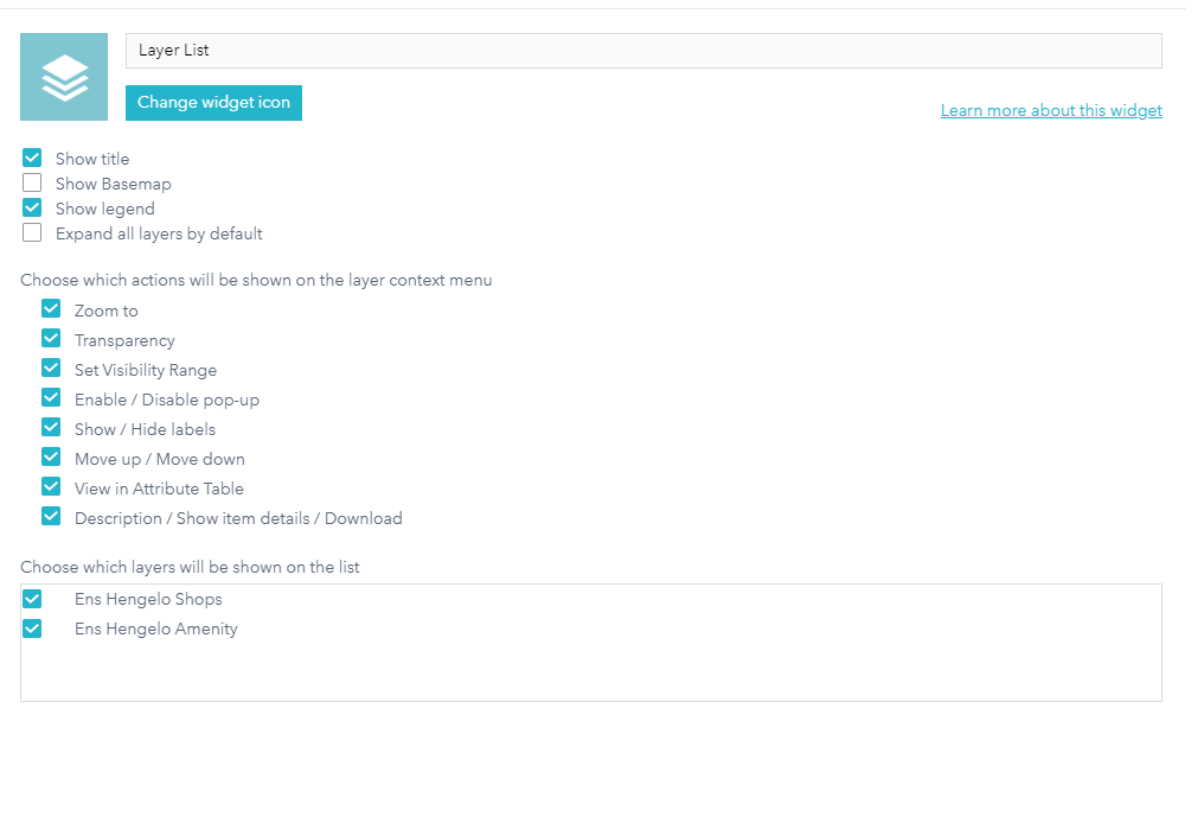

 $\times$ 

 $OK$ 

Cancel

## 5. Chart:

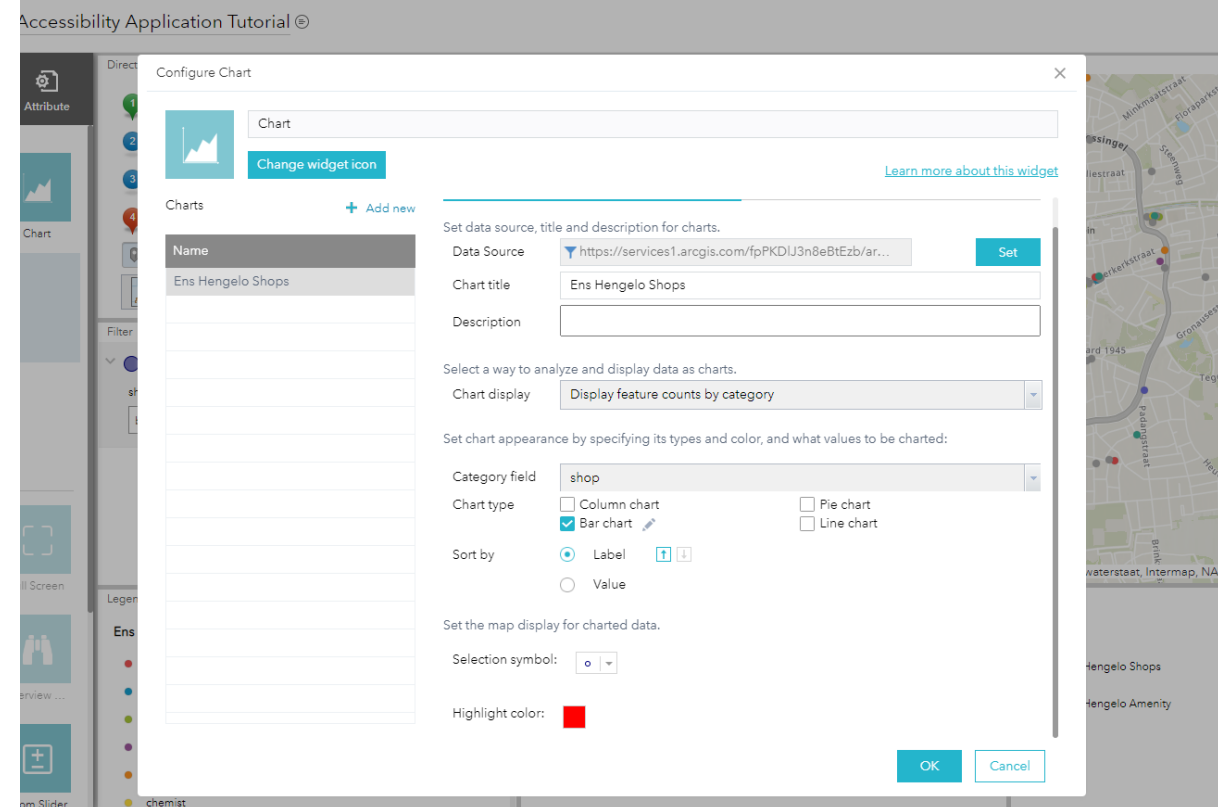